# Anleitung für das KurVe Modul Mahnwesen

Im Modul Mahnwesen können Sie unbezahlte (oder nur teilweise bezahlte) Rechnungen auf Knopfdruck zur Zahlung anmahnen. Die Zahlungserinnerungen/ Mahnungen werden per eMail an die säumigen Kursteilnehmer:innen\* (\*in KurVe werden die Felder wg. Übersichtlichkeit nur mit der männlichen Form bezeichnet) versendet. Dabei gibt es drei Mahnstufen, die zeitlich aufeinander folgen: Zahlungserinnerung, 1. Mahnung und 2. Mahnung. Der Versand der Mahnungen wird dabei von Ihnen aktiv angestoßen, er erfolgt nicht automatisch.

 $\rightarrow$  Für die Nutzung des Mahnwesens muss das Rechnungswesen bereits aktiv sein (siehe "Anleitung KurVe Rechnungswesen").

 $\rightarrow$  Keine Lust auf Rechnungen/Mahnungen schreiben? Nutzen Sie das KurVe Payment! (Siehe Tipp am Ende)

### 1) Erster Schritt: Grundeinstellungen ausfüllen

Wenn Sie das Mahnwesen erstmals nutzen möchten, müssen Sie zunächst in den Grundeinstellungen einige Angaben ergänzen.

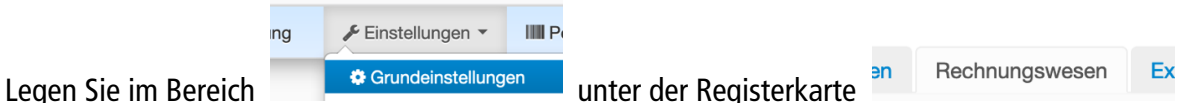

fest, wann Mahnungen frühestens versendet werden sollen, welche Fälligkeit in den Mahnungen angegeben ist und welche Texte in der begleitenden eMail verwendet werden sollen.

### 1.1 Zeiträume festlegen

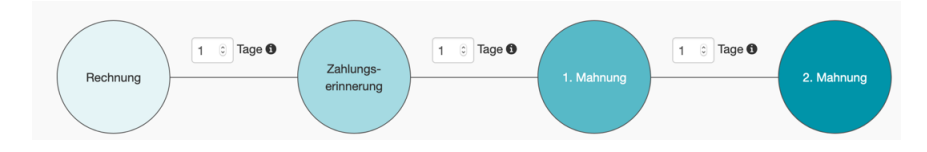

Legen Sie fest, wieviele Tage mindestens vergehen sollen, bis eine Zahlungserinnerung, 1. oder 2. Mahnung zum Versenden bereitsteht. Üblicherweise werden hier etwa 30 Tage zwischen Rechnung und Zahlungserinnerung und 14 Tage zwischen den Mahnstufen gewählt. Der Ablauf ist dann so:

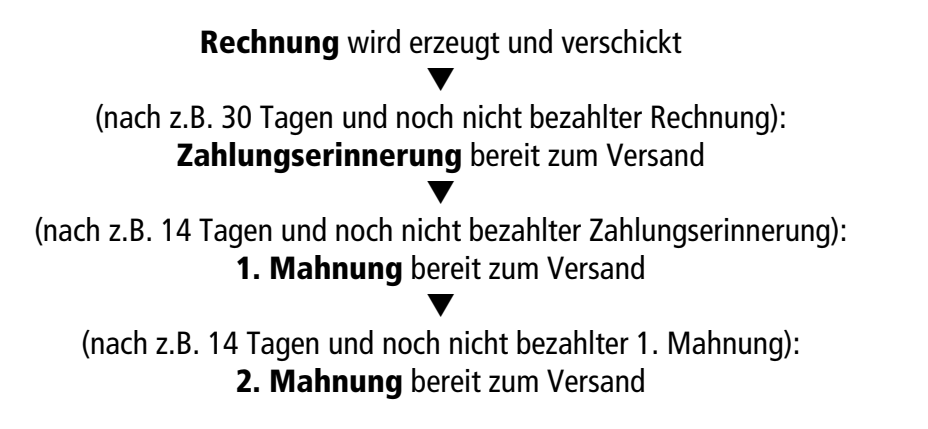

Hinweis: Jeder neue Versand der fälligen Zahlungserinnerungen und Mahnungen muss von Ihnen per Hand ausgelöst werden. KurVe weist Sie auf fällige Mahnungen hin.

## 1.2 Fälligkeit und eMail-Texte je Mahnstufe festlegen

Nun legen Sie für jede Mahnstufe das Zahlungsziel ("Fälligkeit") fest. Passen Sie die Texte an, die die Begleit-eMail enthalten soll, mit der die Mahnungen versendet werden. Dabei können Sie auch eMail-Platzhalter verwenden (siehe "Anleitung eMails und Vorlagen").

Für jede Mahnstufe haben wir für Sie einen Textvorschlag hinterlegt, den Sie für Ihre Zwecke abwandeln können.

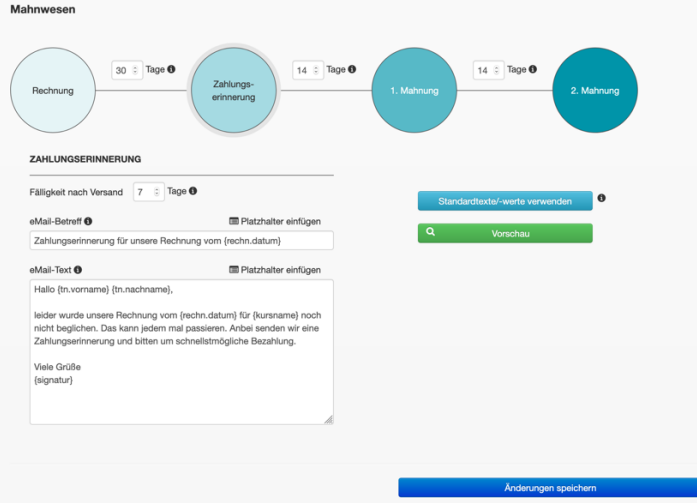

Um Zahlungsziel und den eMail-Text bearbeiten zu können, klicken Sie zunächst auf die Mahnstufe, die Sie bearbeiten möchten. In der Grafik wird diese Mahnstufe nun mit einem grauen Kreis dargestellt. Vorausgefüllt sind bereits die Textvorschläge, die Sie bearbeiten können.

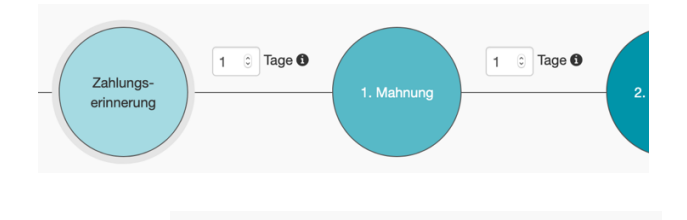

Standardtexte/-werte verwenden

Der Button Gundenberg von Gundenberg gibt nur für die gewählte Mahnstufe

Textvorschläge, die dann individuell angepasst werden können. Bereits eingegebene Texte werden überschrieben. Für alle gewählten Zeitraume zwischen den einzelnen Mahnstufen werden Standardwerte eingesetzt.

Der Button **zeigt eine Zahlungserinnerung/Mahnung dieser** Mahnstufe.

Hinweis: Die Fälligkeit nach Versand der Mahnstufe muss kürzer sein als der Zeitraum zur nächsten Mahnstufe. Denn die Fälligkeit gibt an, wieviel Zeit die Kursteilnehmer maximal für Ihre Zahlung haben. Vor Ablauf dieser Frist sollte dann keine weitere Mahnung verschickt werden.

Zum Schluss nicht vergessen:

Änderungen speichern

## 2) Zweiter Schritt: Das Modul Mahnwesen regelmäßig nutzen

KurVe wird keine Zahlungserinnerungen oder Mahnungen versenden, ohne dass Sie den Versand angestoßen haben. Vor jedem Versand von Mahnungen sollten Sie also alle eingegangene Zahlungen in den Teilnehmer:innendatensätzen eingetragen haben. Dann kontrollieren Sie, ob alle mahnfähigen ausstehenden Beträge angemahnt werden sollen. Zum Schluss lösen Sie den Versand aller fälligen Mahnungen in einer einzigen Aktion aus oder versenden einzelne Mahnungen.

## 2.1 Neu eingegangene Zahlungen in die Teilnehmerdatensätze eintragen

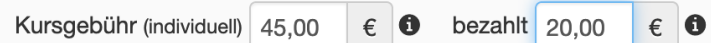

In jedem Teilnehmer:innendatensatz finden Sie für jede Kursteilnahme diese Felder. Im Feld "bezahlt" müssen alle bereits erfolgten (Teil-)Zahlungen eingetragen werden, denn daran erkennt KurVe, ob eine Mahnung versendet werden muss. Hat ein:e Teilnehmer:in mehrere Kurse gebucht, achten Sie darauf, dass Sie Zahlungseingänge dem richtigen Kurs zuordnen. Alle Änderungen in diesen Feldern werden automatisch im Feld "Bemerkungen" protokolliert.

### 2.2 Fällige Mahnungen kontrollieren

€ Zahlungsabwicklung Klicken Sie auf den Menüpunkt **auf dem Aufgegenerung der Erstellten Rechnungen.** Hier sehen Sie alle erstellten Rechnungen. In der Spalte "bezahlt" können Sie erkennen, wieviel der Kursgebühr ("Betrag brutto") schon bezahlt wurde.

Über den Bezahlt-Status können Sie alle unvollständig bezahlten Rechnungen ausfiltern.

Bezahlt-Status: Valle  $\Box$  Stellen Sie den Bezahlt-Status auf "unvollständig bezahlt" und klicken Sie in der Zeile rechts auf den Button ben anwenden

Vollständig bezahlte Rechnungen sind mit einem  $\bullet$  gekennzeichnet.

Teilweise bezahlte Rechnungen sind mit einem  $\bigcirc$  gekennzeichnet.

Bereits angemahnte und dann vollständig bezahlte Rechnungen sind mit einem  $\triangle$  gekennzeichnet. Angemahnte, noch nicht bezahlte Rechnungen haben (je nach Mahnstufe von gelb bis rot) ein  $\blacktriangle$ .

Streichen Sie mit der Maus über die Dreieckssymbole, können Sie sofort sehen, wann Mahnungen verschickt wurden:

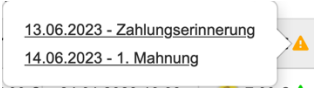

**Hinweis:** Achten Sie vor allem auf Rechnungen, die in der Spalte "bezahlt" mit einem gekennzeichnet sind. Hier erkennt KurVe Probleme (z.B. wenn eine Rechnung verschickt, später die Teilnahme im Kurs aber gelöscht wurde). Solche Rechnungen sollten Sie stornieren um sie vom Mahnverfahren auszuschließen. Diese Option wird Ihnen beim Löschen einer Teilnahme angeboten.

### 2.3 Versand der fälligen Mahnungen auslösen

Klicken Sie unterhalb der Liste der erstellten Rechnungen auf **ALA Zahlungserinnerungen / Mahnungen versenden** Sie können dann wählen, ob die Zahlungserinnerungen und Mahnungen insgesamt verschickt werden sollen ("an alle fälligen") oder an die mit Haken markierten, die Sie auf Ihrem Bildschirm sehen:

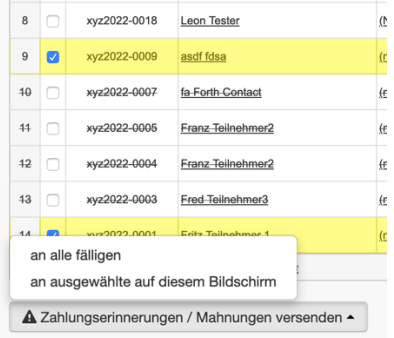

Tipp: Wenn Sie z.B. immer am ersten Arbeitstag eines Monats den Versand der fälligen Zahlungserinnerungen/Mahnungen auslösen, haben Sie den Prozess gut in Ihren Arbeitsalltag integriert.

Tipp: Die KurVe Module Rechnungs- und Mahnwesen erleichtern die Buchhaltung sehr. Noch einfacher wird´s, wenn Sie das KurVe Payment-Modul nutzen. Damit zahlen Ihre Kund:innen direkt bei der Anmeldung, Rechnungen werden vollautomatisch verschickt und Mahnungen gehören der Vergangenheit an. Infos: www.kidsgo.de/payment